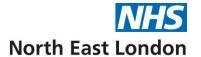

## tQuest Admin Guidance

Title: tQuest Admin Guidance

Created: October 2021

Author: NEL ICB GP IT Training Team

Version: 2.0

| Date       | Amendments            | Updated by |
|------------|-----------------------|------------|
| 01-08-2022 | Logo and company name | AB         |
|            |                       |            |
|            |                       |            |

The aim of this guide is to help you set up new users that need tQuest access.

For any further assistance please contact: GP IT Training Team

WELC.GPITTRAINING@nhs.net

020 8221 5733

NHS North East London
Part of North East London Health and Care Partnership

4th Floor – Unex Tower,

5 Station Street,

London

E15 1DA

Eventbrite Session Page Link:

http://nelgpittraining.eventbrite.com

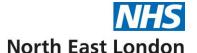

## **Activating Users in Workflow Manager**

1. To access the tQuest administrative function:

Workflow manager > Test Requests > Report List > Online test requests > Bart's & the London NHS Trust – indigo tquest pathology request.

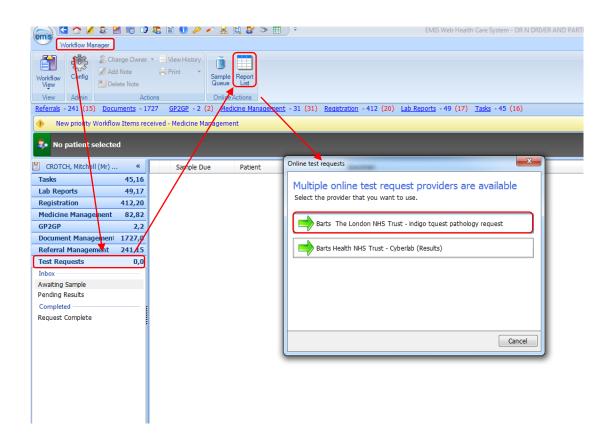

2. tquest online test request (admin) screen opens, displaying 8 tabs:

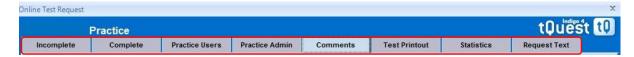

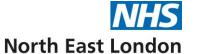

• **Tab 1 = incomplete:** this will show all unfinished (**saved**) requests which require completing before the request is received by Bart's Health.

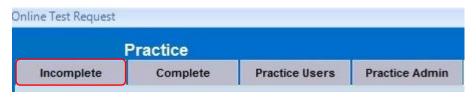

• **Tab 2 = Complete**: this will show all **finished** requests (Under this tab requests can be **reprinted**).

**To reprint a request** - select the patient / request from the list and click **reprint**. (You can locate the request you wish to reprint using the **patient search** option, or filtering by the **Date of Request** was raised, and or by the **Requester**).

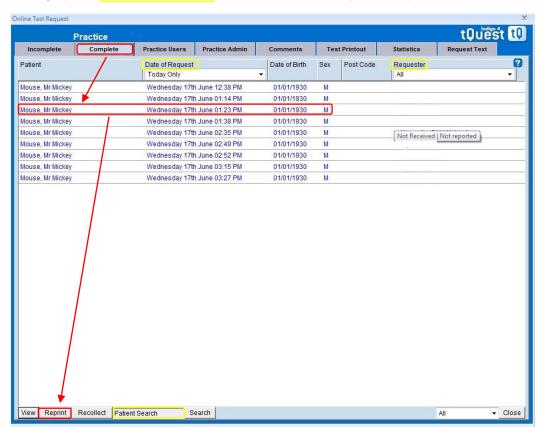

- Tab 3 = Practice Users: to add a new user for tQuest access: click add, populate
  the "Add Practice User" screen by filling in all the fields
  - Name (users full name),
  - o **Position** (select role from drop down list),
  - PMS Login Name (Emis web user name),
  - ODS code (Insert GMC number for doctors, NMC pin for nurses, GPC number for pharmacists, leave blank for all other staff types),
  - Can Request Proposed (For all staff types but ensure ODS code is blank for non-clinical staff)

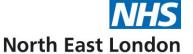

New Request – Starting Tab, select Order once complete click save.

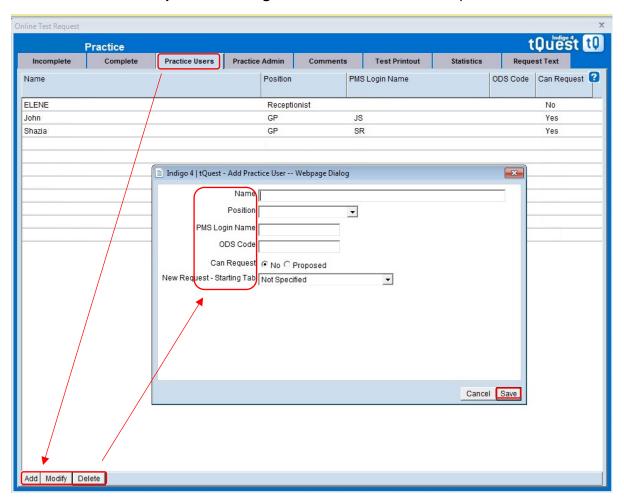

- **Tab 4 = Practice Admin:** ensure the following fields are populated (this is a onetime only requirement):
  - o Telephone number (practice),
  - o Fax number (practice),
  - Further Contact details (full practice address)
  - Ensure use ScriptX at this practice box is ticked, click apply bottom right of window

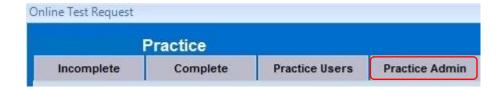

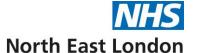

• **Tab 5 = Comments:** This is where you manage the **clinical details text** that has been saved when ordering / creating a request.

It would be wise to agree as a practice what clinical details should be saved here and create a pick list of top 10 -30 reasons! and delegate this task to someone to update.

(If everyone saved their own comments, then the comments pick list could become unmanageable).

To Add, Modify or Delete text, click the buttons at the bottom of the screen

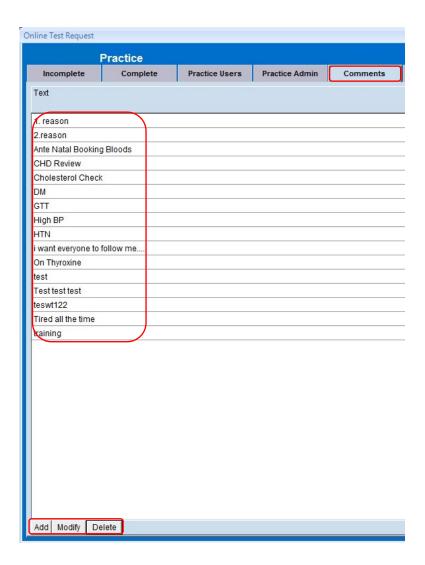

• **Tab 6 = Test Printout**: If you are having issues printing from tQuest, such as the barcode not aligning or printing incorrectly.

Click the **ScriptX Settings** button at the bottom of the page, Indigo 4 | tQuest - ScriptX settings -- Webpage dialog screen opens, from here you can check:

- Printer Full Path Name check that your printer is selected
- o Printer Source (paper tray) ensure that MP or Manual feed tray is selected
- Click save.

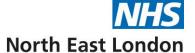

(If the tQuest labels need adjusting so that the barcode fits the label, adjust margins to suit)

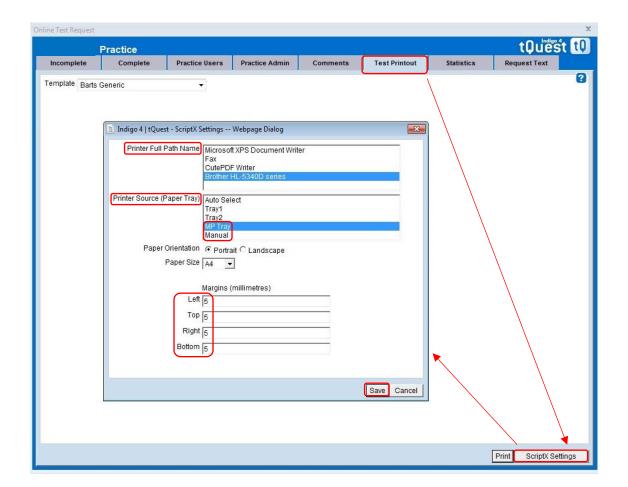

## • Tab 7 = Statistics:

To view a graphical report of all electronic requests raised over a given date period (1 day up to - 6mths previous).

- Click **Date From**: calendar opens, choose the start date (can view dates up to 6mths in the past) and click **select**.
- o Click **Date To**: and click **select.** (all requests for your chosen dates are displayed)

This report can be downloaded as a .CSV file and opened within Excel where you can display the data using different charts/colours etc...

• Click **CSV.Output** and save the file to your desktop or network share.

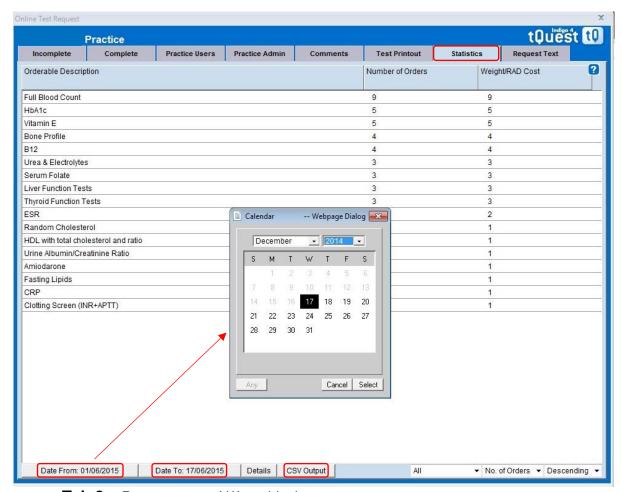

• Tab 8 = Request text: N/A at this time.

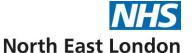

## **Activating Users in EMAS Manager**

- Access **EMAS** Manager.
- Click , point to System Tools, and then click EMAS Manager. The EMAS Manager screen is displayed.
- At the bottom of the navigation pane, click the **Test Requests tab**, and then select Barts and the London from the list displayed at the top of the navigation pane.

EMIS Web Health Care System - EMISWebCR1 50002 - 50002 Scanning Prescription Printing Legacy Data Mapping Patient Archive EMAS Manager Non-Patient Data Transfer

In the Users pane, locate and click the name of the required user.

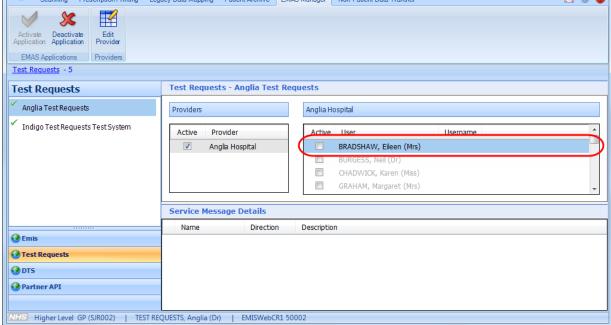

Test Requests screen with a user circled in the Users pane

- Locate the user from the list on the right-hand side.
- Click in the box and use the Add username/password screen to add the user's username and password. (Ensure that the username is the same as the PMS login set-up in tQuest module)

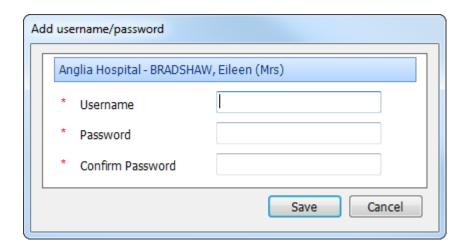

Add username/password screen

- The password can be 1234
- To save the details, click Save.

When you activate a user, a Change username/password link is displayed in the Users pane. If required, you can edit the user's name or password by clicking the link and using the Add username/password screen again to add the new details.

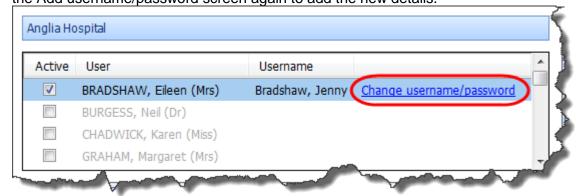

Change username/password link